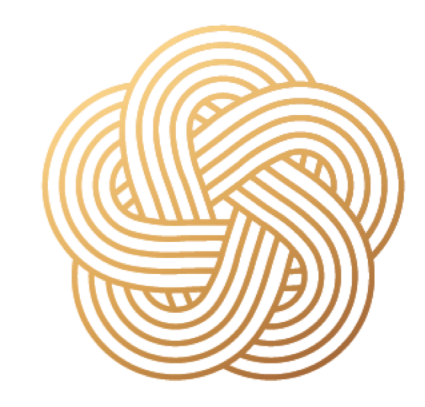

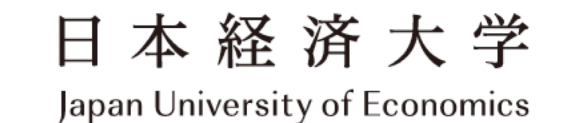

# 総合型選抜・学校推薦型選抜 オンライン受験マニュアル

Ver.20220819

### 1.事前準備(機器の準備)

### 下記、いずれかの機器をご準備ください。

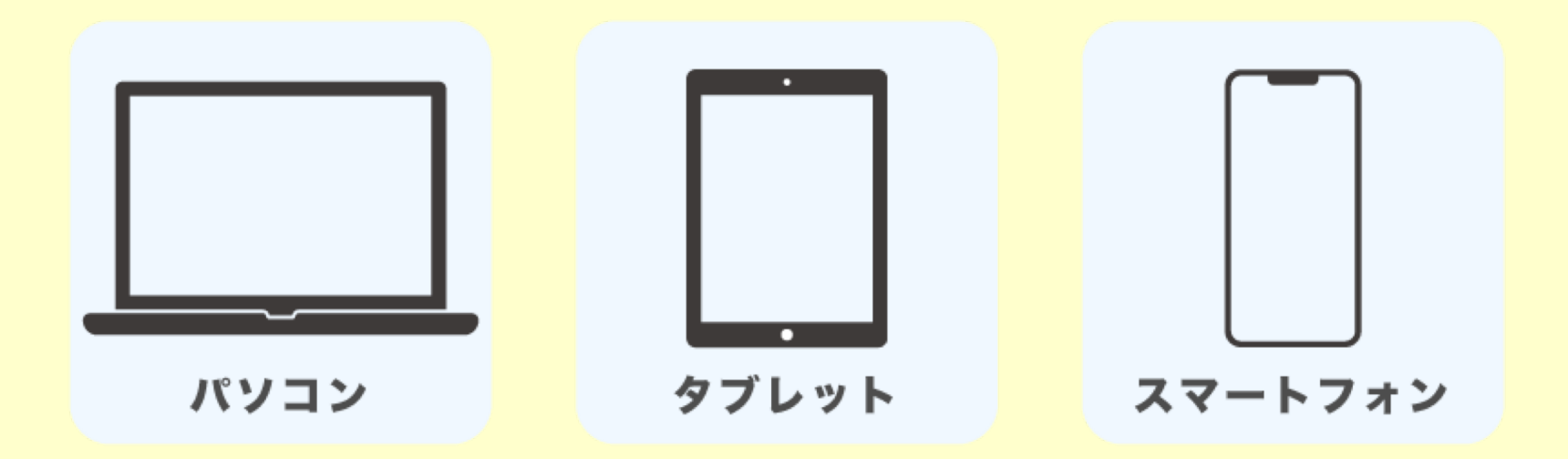

・パソコンにカメラやマイクがない場合は、Webカメラ、マイクの準備が必要になります。

- ・デスクトップパソコンの場合は、スピーカの設置が必要になる場合があります。
- ・モバイルネットワークで受験される場合は、通信料金が高額になる場合があります。
- ・有線接続またはWi-Fi環境での受験をおすすめいたします。

### 2. 事前準備 (ZOOMのインストール) ① パソコン版

#### 1.Zoomダウンロードサイトにアクセス (https://zoom.us/)

#### 2. 「ミーテング用Zoomクライアント」 の「ダウンロード」をクリック

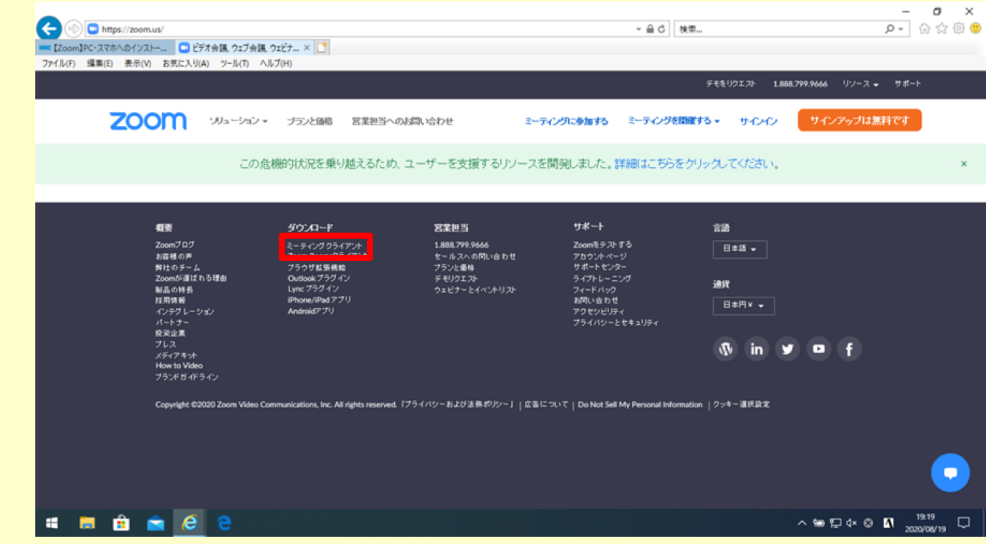

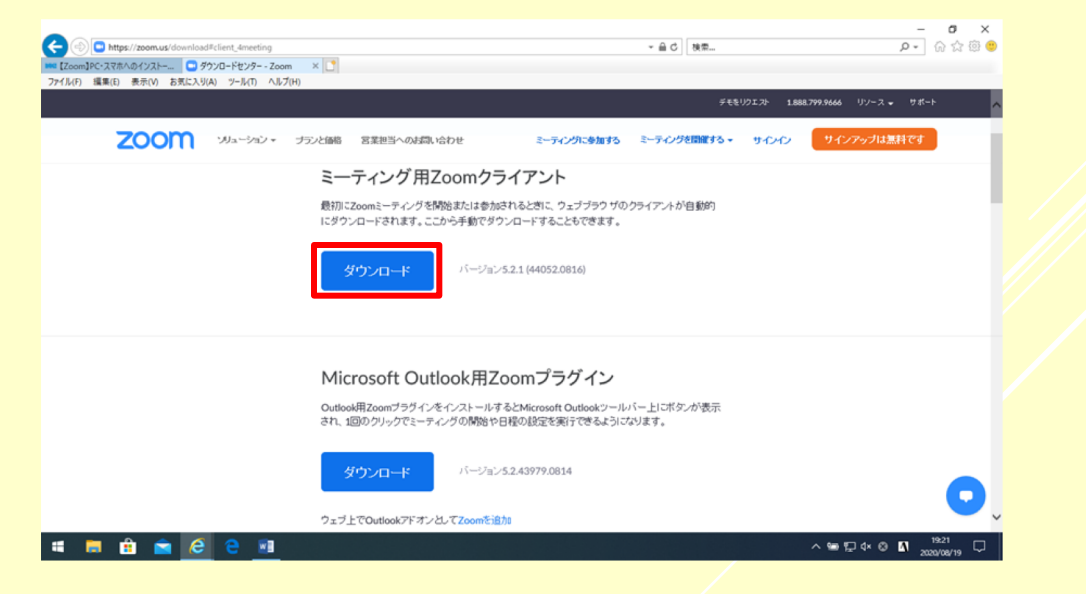

## 2.事前準備(ZOOMのインストール)② パソコン版

#### 3. 「実行」をクリック インファイン イ. Zoomアプリを起動

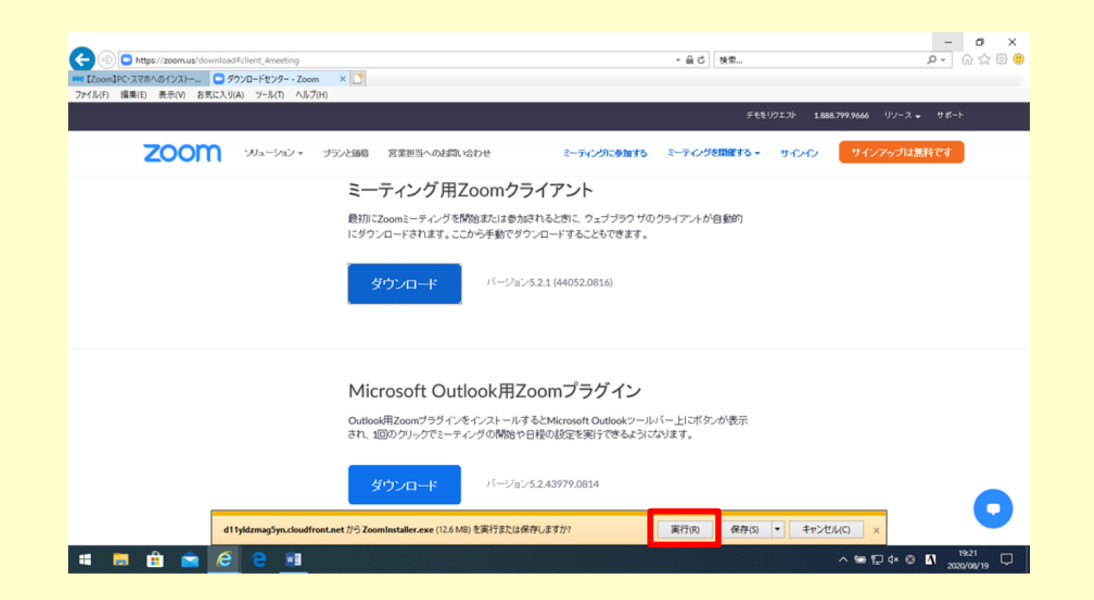

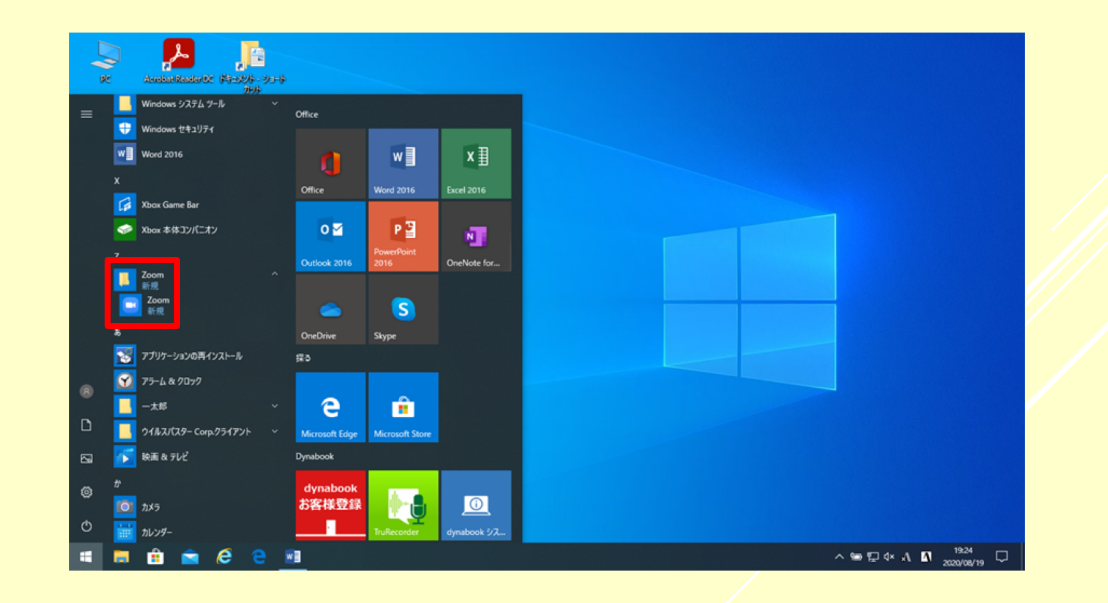

### 2.事前準備(ZOOMのインストール)③ タブレット版

- 1.「Google play」(Android)または 3.「インストール」をタップ 「App store」 (iOS) ヘアクセス
- 2.「ZOOM Cloud Meetings」を検索
- **インストール終了後、「Zoom」のアイ** コンをタップして起動

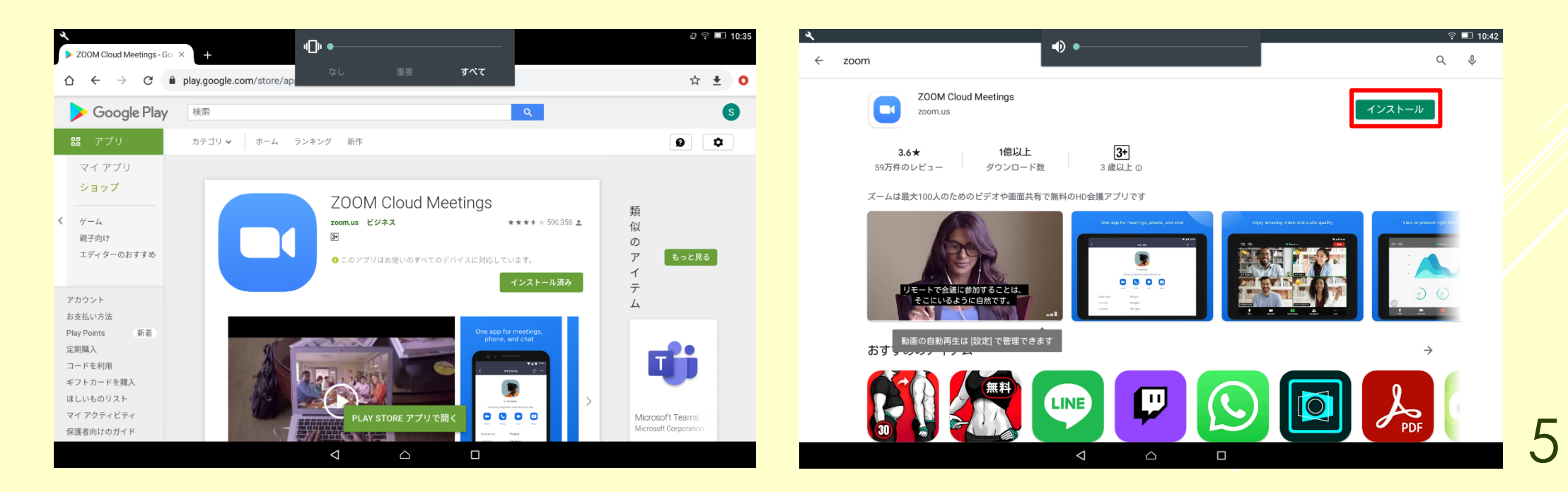

### 3.ZOOMのミーテイングに参加①

1. 「ミーティングに参加」をクリック 2. ID欄にミーティングIDを入力

- 
- 3. 名前欄に受験番号を記入
- 4.「参加」をクリック

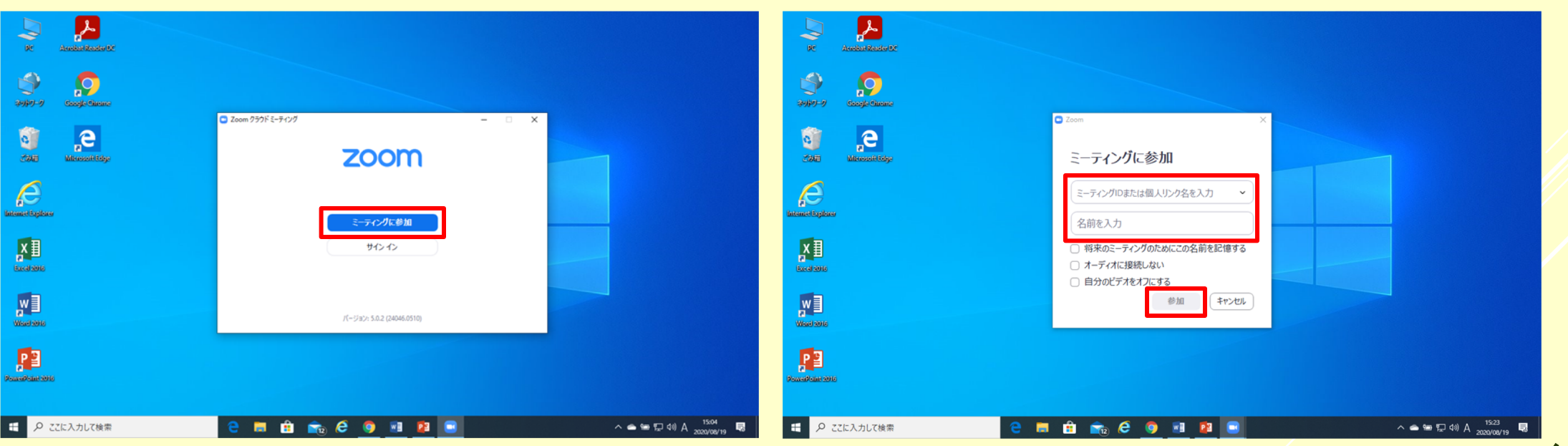

### 3. ZOOMのミーテイングに参加2

#### 5.ミーティングパスワードを パスワード欄に入力 6.「ミーティングに参加」をクリック

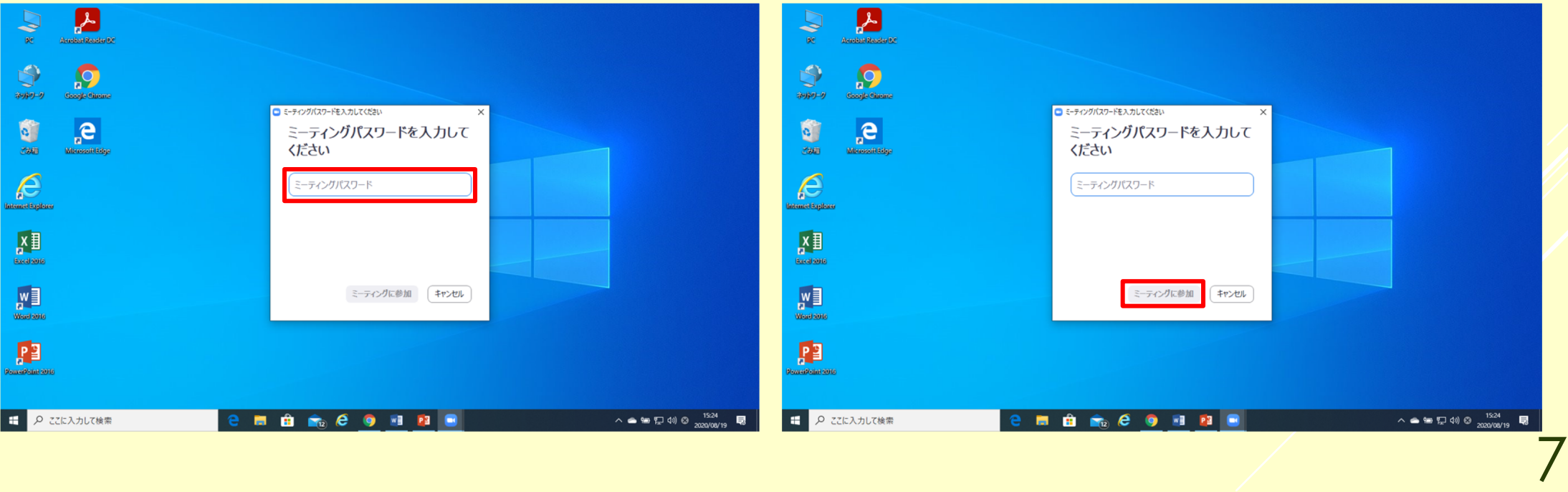

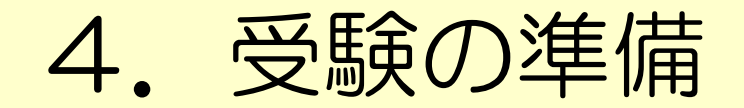

- 1. 左下にあるミュートをクリックして解除 し、ビデオをオンにする (試験中もオンの状態)
- 2. 中央下にある「チャット」をクリック 3.チャット欄が現れる

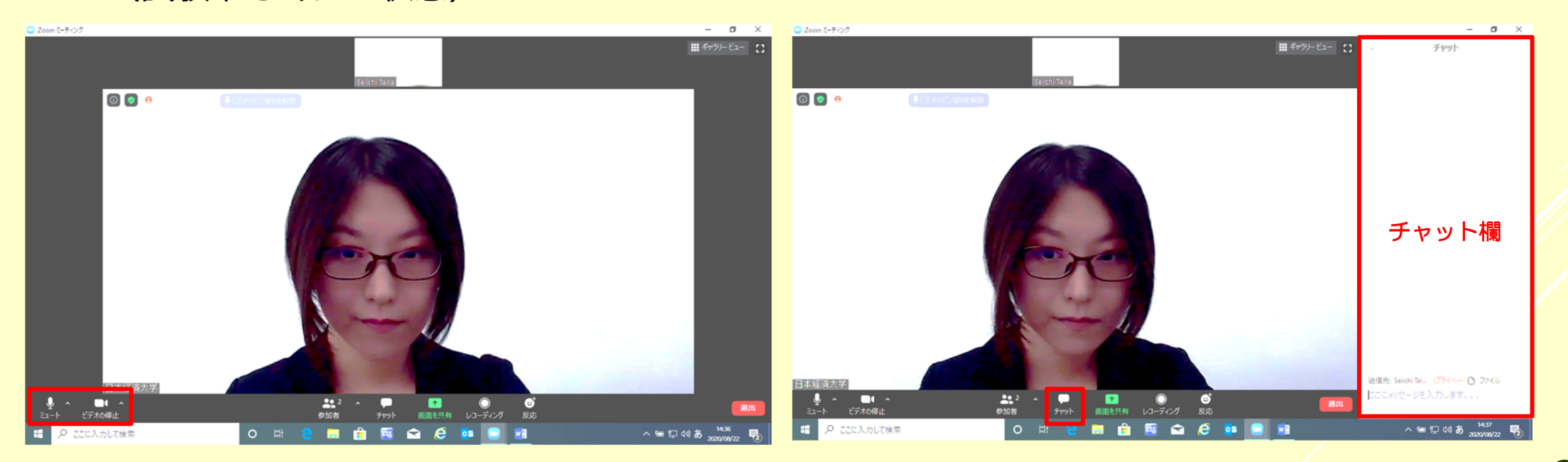

### 5.受験(面接試験)

- 1.冒頭に本⼈確認・諸注意等を⾏なったのち、ブレイクアウトルームで 個別の部屋に分かれる (操作は運営側で実施するため、受験⽣はそのまま待機)
- 2. 時間になり面接官が入室したら、面接試験開始
- 2. 面接が終われば、受験終了

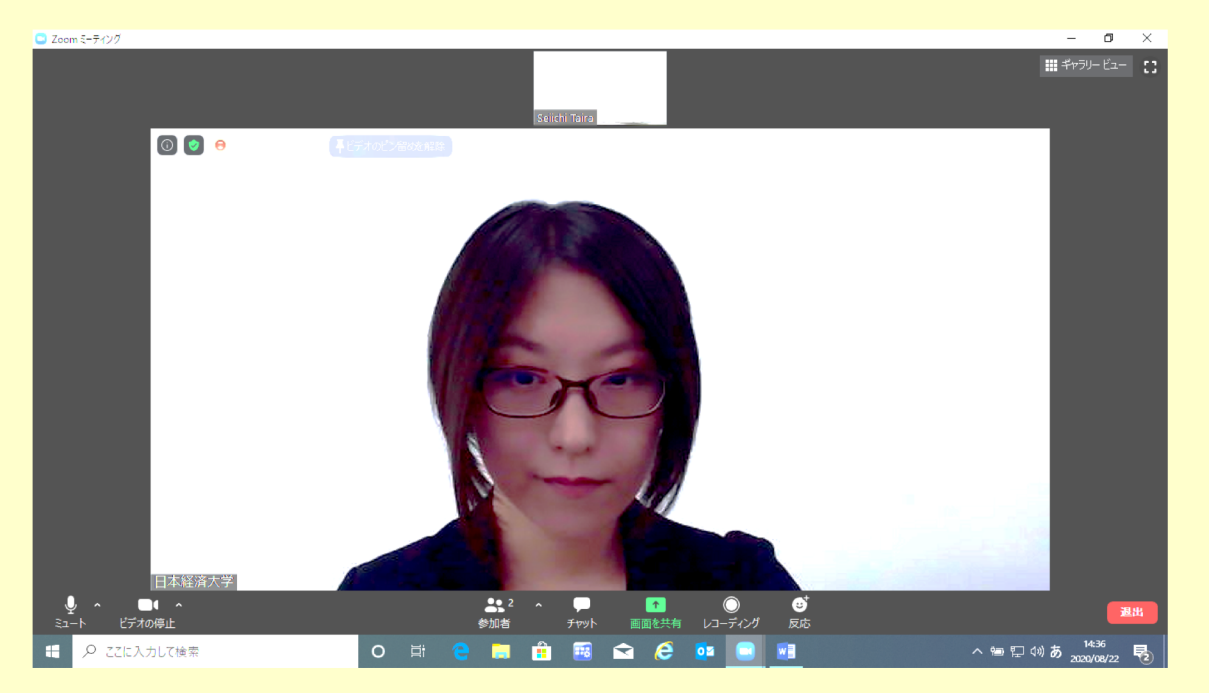

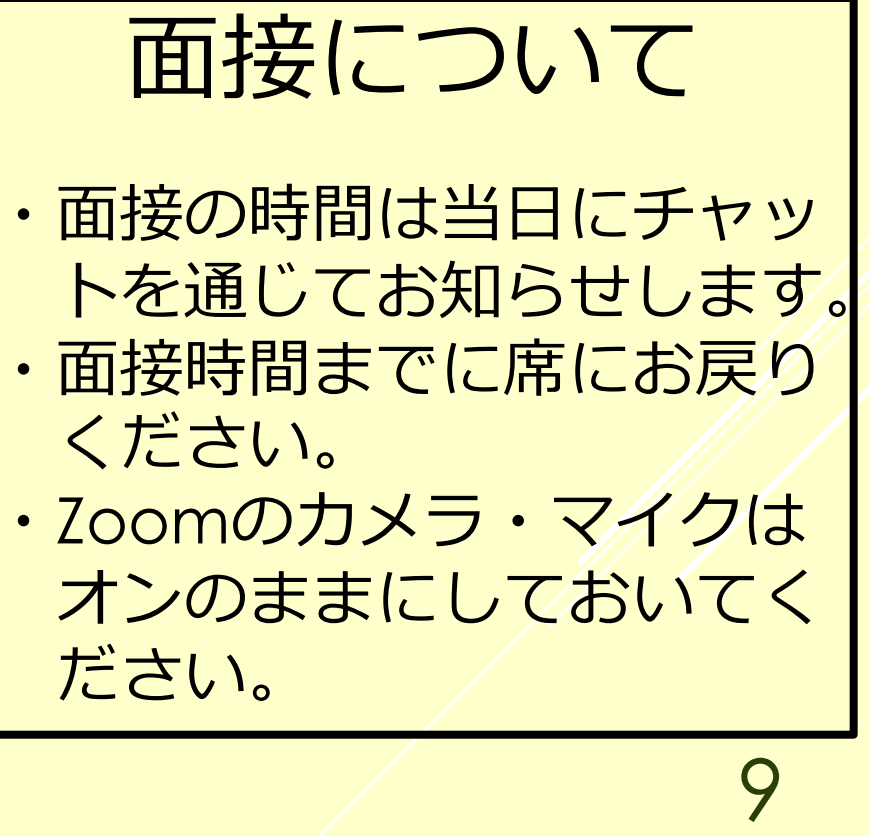

### 6.質問があるとき

1. 右下にあるチャットから質問事項を入力 (プライベートチャット)

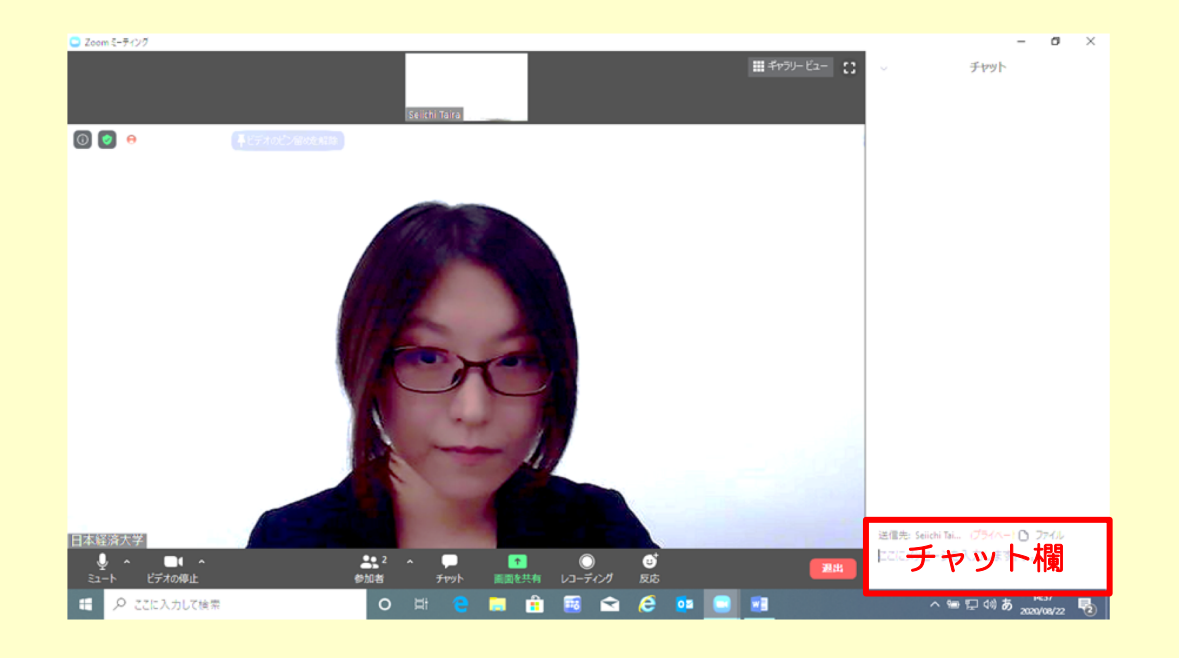

- 2. 送信先の「全員」を「日本経済大学」に変更 (赤字の「プライベート」の表示を確認)
- 3. 質問事項を記入し、「ENTER」を押す

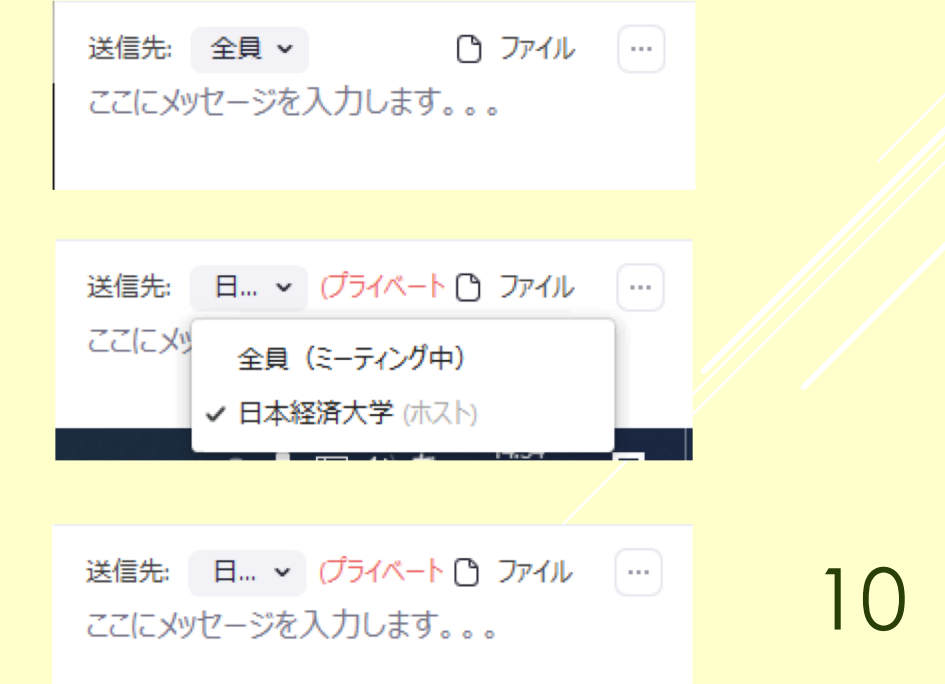